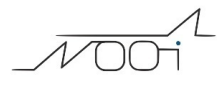

## **Numerare i documenti: cosa è un Sezionale e come ne creo uno nuovo?**

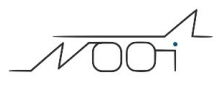

## **1. Numerare i documenti: cosa è un Sezionale e come ne creo uno nuovo?**

## **Ultimo aggiornamento il 05-03-2025**

I documenti (movimenti di magazzino, fatturazione) possono essere associati ad un Sezionale, ossia un registro specifico di numerazione progressiva.

Per crearne uno vai su Configurazione e nel box di ricerca ricerca la parola "Sezionali" (1). Apri in modifica l'area di gestione dei sezionali (2).

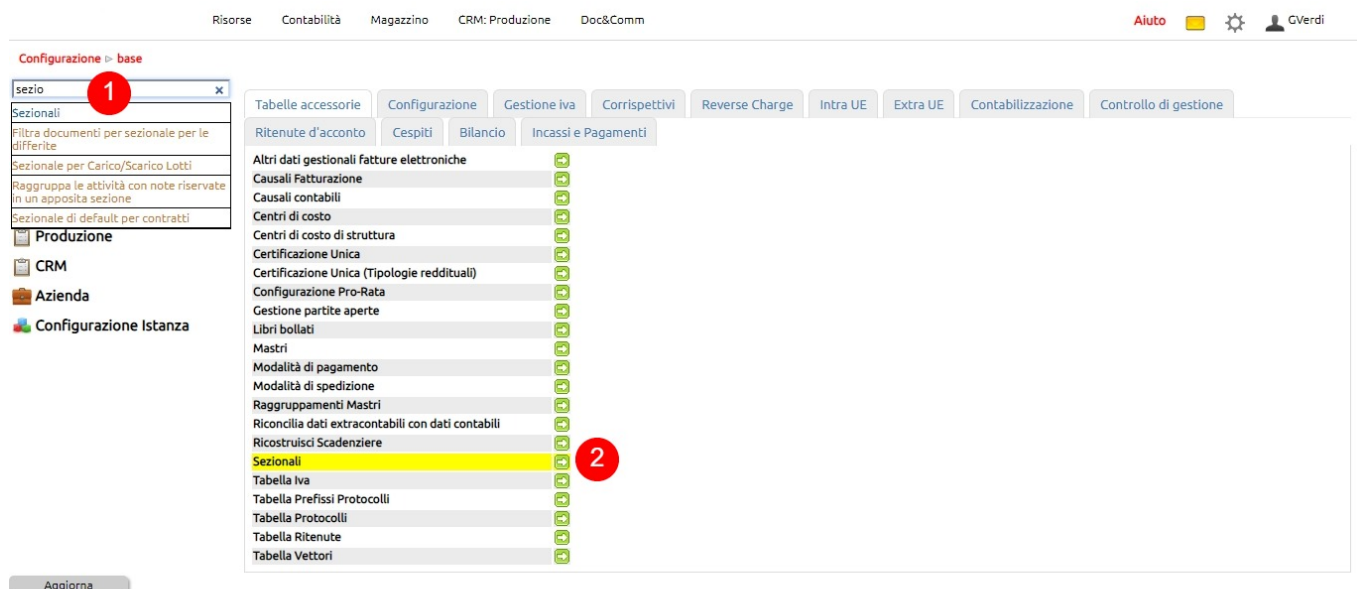

Da tasto Nuovo crea il Sezionale.

Ti invitiamo a leggere bene il significato dei campi cliccando nelle icone mini\_magick20250423-9847-m0lxik.gif .

Se il sezionale serve per la fatturazione elettronica, abilitalo (1). Sarà anche necessario indicare se si tratta di un sezionale dedicato alla Pubblica Amministrazione o a Privati (2).

Puoi disabilitare l'uso della carta intestata o inserire un file di carta intestata differente (3).

Infine, se necessario, abilitalo alla vendita al dettaglio (4).

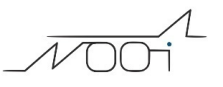

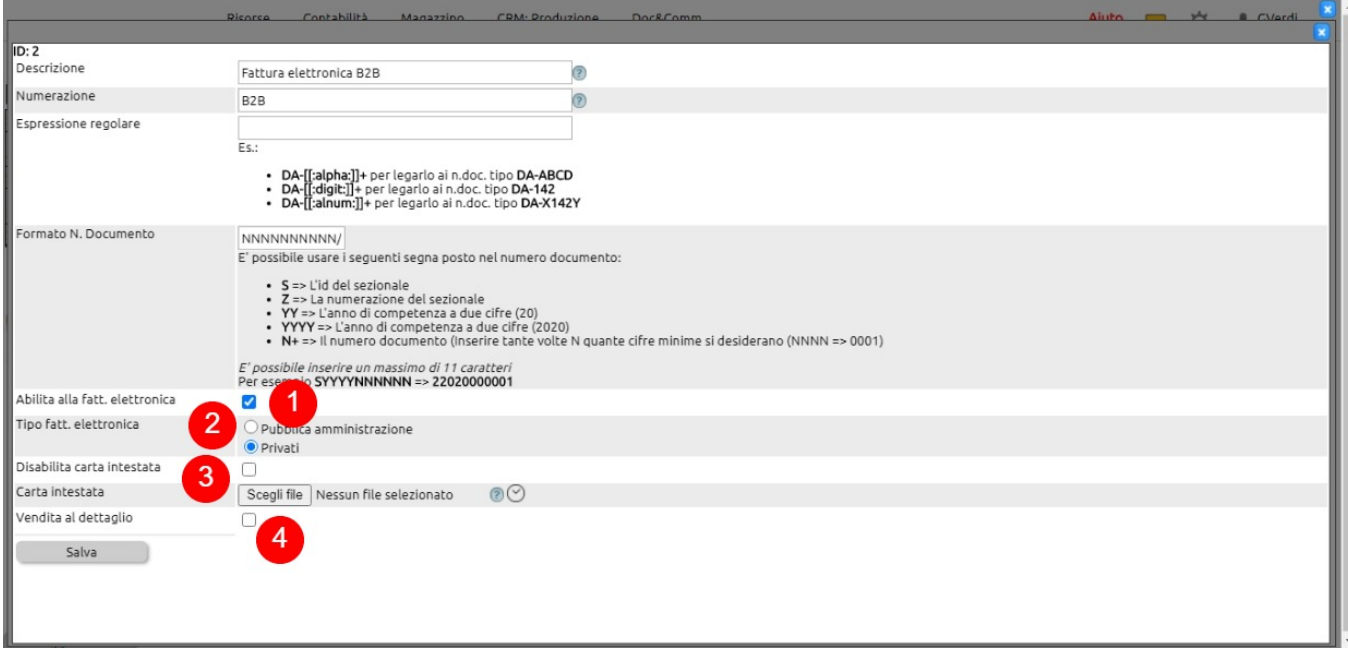